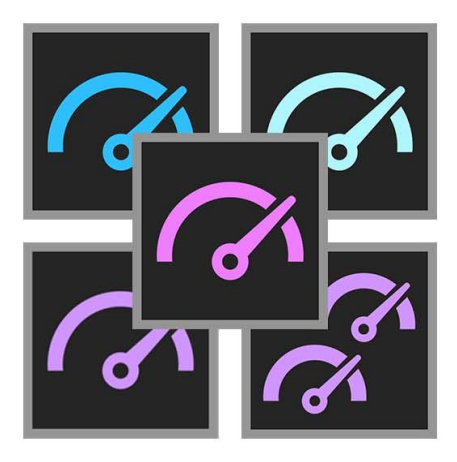

# **PugetBench for Adobe CC Suite**

**User Guide**

*(Updated 11/1/2021)*

# **Table of Contents:**

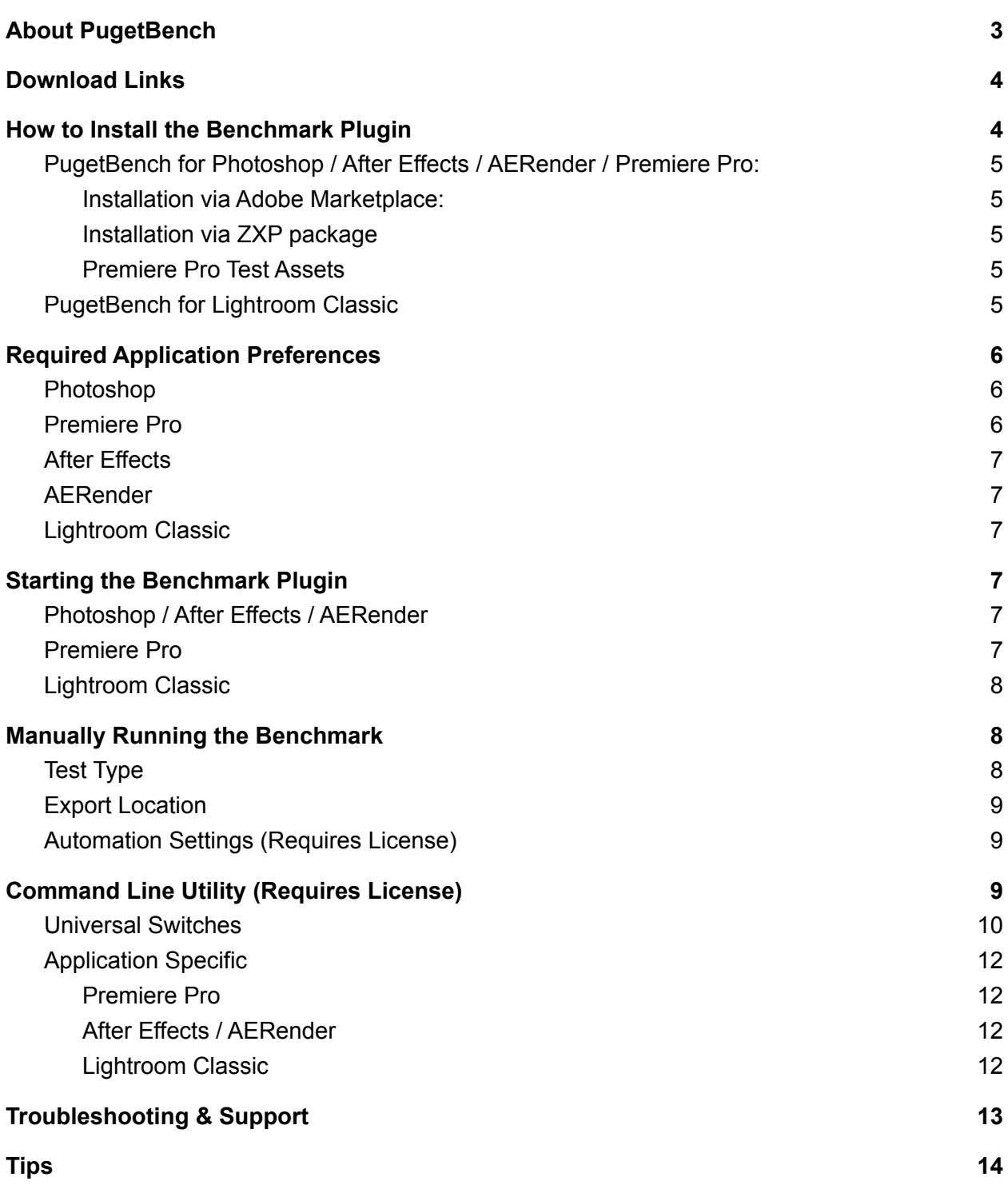

# <span id="page-2-0"></span>**About PugetBench**

Adobe's Creative Cloud suite includes industry leading applications for graphic design, photography, video editing, and a host of other creative workflows. Even though these applications are all developed by Adobe, each utilizes the hardware in a computer in very different and unique ways. Because of this, it can be extremely difficult to determine exactly what hardware will give the end user the best possible performance.

Due to a lack of repeatable and consistent benchmarks for these popular applications, we decided to develop our own set of benchmarks. Our suite of Adobe CC benchmarks are designed to thoroughly test many of Adobe's most popular software packages using real world projects and workflows and are used in many of our [hardware](https://www.pugetsystems.com/all_articles.php) analysis articles.

We have free versions of our benchmarks available that allow individuals to evaluate the performance of their own system, but also a licensed version that include features that are often desired by those performing testing for commercial applications (system reviewers, hardware/software developers, workstation manufacturers, etc.).

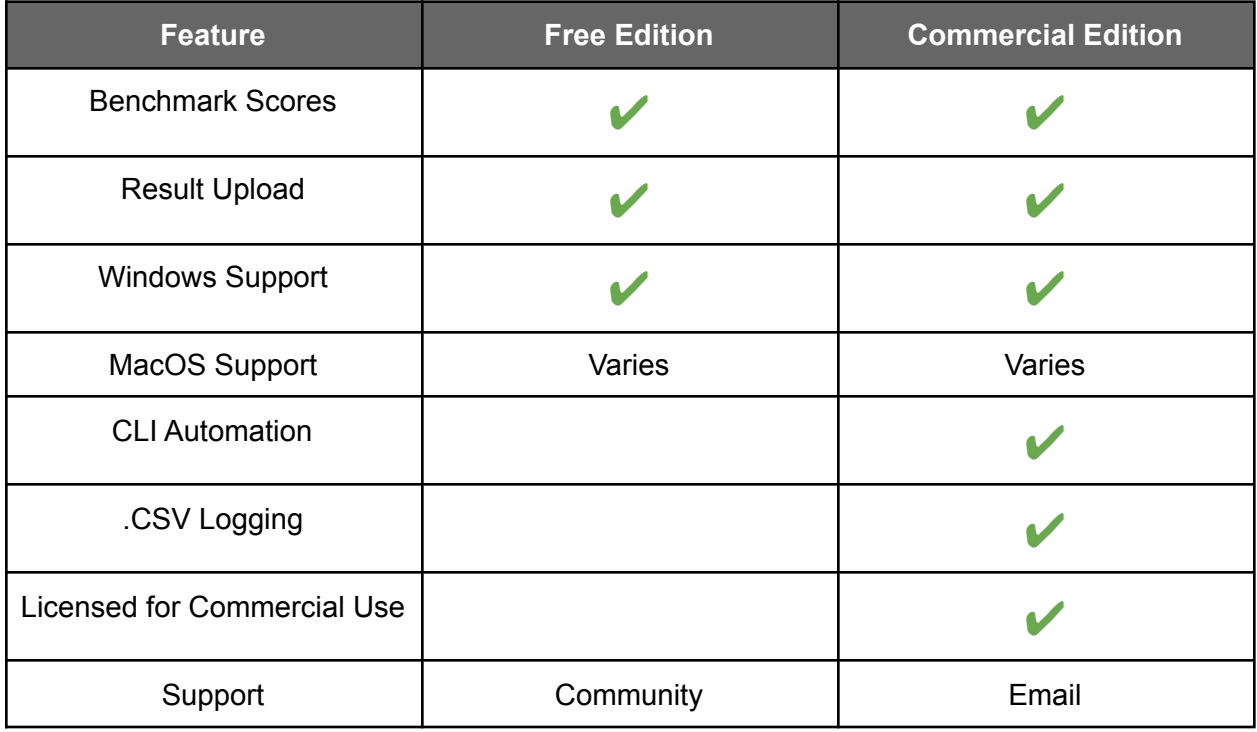

More information on the licensed version - including licensing options - is available at [https://www.pugetsystems.com/go/PugetBench\\_Adobe](https://www.pugetsystems.com/go/PugetBench_Adobe)

Detailed information on the individual benchmarks (what is tested, system requirements, supported application versions, etc.) is available at:

- Photoshop <https://www.pugetsystems.com/go/PSBenchmark>
- Lightroom Classic <https://www.pugetsystems.com/go/LRBenchmark>
- Premiere Pro <https://www.pugetsystems.com/go/PRBenchmark>
- After Effects <https://www.pugetsystems.com/go/AEBenchmark>
- AERender <https://www.pugetsystems.com/go/AERenderBenchmark>

If you wish to compare your results to other systems, you can browse all the uploaded results are <https://www.pugetsystems.com/benchmarks/index.php>

We also have several benchmarks available for other applications outside of the Adobe ecosystem. You can view the full list at [https://www.pugetsystems.com/all\\_articles.php?filter\[\]=Benchmark](https://www.pugetsystems.com/all_articles.php?filter[]=Benchmark)

# <span id="page-3-0"></span>**Download Links**

The latest links to download the benchmarks either through the Adobe Marketplace or the manual ZXP package is available on the main benchmark page: [https://www.pugetsystems.com/go/PugetBench\\_Adobe](https://www.pugetsystems.com/go/PugetBench_Adobe)

# <span id="page-3-1"></span>**How to Install the Benchmark Plugin**

Our benchmarks are all packaged as Adobe plugins and must be installed before you can run the benchmark. Most of our benchmarks currently allow two methods to install the benchmark packages: through the Adobe Marketplace, or manually with a ZXP package. Lightroom Classic is the exception and requires manual installation of the plugin

# <span id="page-4-0"></span>PugetBench for Photoshop / After Effects / AERender / Premiere Pro:

<span id="page-4-1"></span>Installation via Adobe Marketplace:

- 1. From [https://www.pugetsystems.com/go/PugetBench\\_Adobe,](https://www.pugetsystems.com/go/PugetBench_Adobe) click on the link for the relevant benchmark for "Get on Adobe Marketplace"
- 2. Log in with your Creative Cloud account
- 3. Click on the "Free" button on the top-right, then click on "Install Now" once it is added to your account
- 4. Follow the instructions to complete installation in the Creative Cloud app

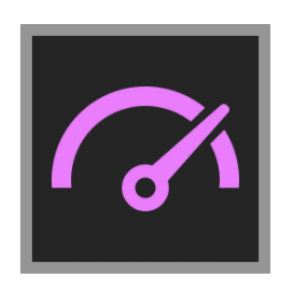

### PugetBench for Premiere Pro **Puget Systems**

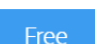

PugetBench for Premiere Pro allows you to reliably and accurate benchmark real-world Premiere Pro performance.

### <span id="page-4-2"></span>Installation via ZXP package

- 1. Download the ZXP package using the "Alt: Download ZXP Package" link on [https://www.pugetsystems.com/go/PugetBench\\_Adobe](https://www.pugetsystems.com/go/PugetBench_Adobe)
- 2. Double-click on the package to allow Creative Cloud to install it.
- 3. Note often new versions of Adobe applications are not fully supported by the ZXP installer. You may see a message that there is no supported applications found on your system, but you can choose to install the plugin anyways.

### <span id="page-4-3"></span>Premiere Pro Test Assets

The Premiere Pro benchmark requires additional test assets to be downloaded in addition to the plugin itself. These assets can be downloaded from

[https://www.pugetsystems.com/go/PugetBench\\_Adobe](https://www.pugetsystems.com/go/PugetBench_Adobe) using the "Download Test Assets" link under PugetBench for Premiere Pro

# <span id="page-4-4"></span>PugetBench for Lightroom Classic

1. From [https://www.pugetsystems.com/go/PugetBench\\_Adobe,](https://www.pugetsystems.com/go/PugetBench_Adobe) click on the link to "Download Plugin & Assets" for PugetBench for Lightroom Classic

- 2. Install Option 1:
	- a. Copy the pugetsystems.lrplugin folder to "C:\Users\<USERNAME>\AppData\Roaming\Adobe\Lightroom\Modules"
- 3. Install Option 2:
	- 1. Launch Lightroom Classic
	- 2. Go to "File -> Plug-in Manager"
	- 3. Click "Add"
	- 4. Navigate to the location of the benchmark folder and select the "pugetsystems.lrplugin" folder
	- 5. Click "Done"

# <span id="page-5-0"></span>**Required Application Preferences**

Since our benchmarks test each Adobe application in the most real-world ways possible, there are very few settings that need to be changed before the benchmark can be run. If you have a commercial license, these required settings are automatically set by the CLI utility, but it does NOT overwrite settings for GPU acceleration, cache location, reserved RAM, etc.

### **We highly recommend checking to make sure important settings like GPU acceleration are properly configured before running the benchmark.**

## <span id="page-5-1"></span>Photoshop

● No settings required

## <span id="page-5-2"></span>Premiere Pro

- Windows:
	- Make sure the workspace has the preview panel in the upper-right of your screen. Screenshot of the placement is shown when you open the benchmark .prproj file
- MacOS:
	- Navigate to "Security & Privacy -> Accessibility" in your OS and add Premiere Pro as an app that has permission to control your computer
	- The first time the benchmark runs, you will need to click OK on the popup in order to allow Premiere Pro to control "System Events"
	- Screenshots of both settings are shown when you open the benchmark .prproj file

# <span id="page-6-0"></span>After Effects

● Enable "Allow Scripts to Write Files and Access Network" in "Edit -> Preferences -> Scripts & Expressions"

### <span id="page-6-1"></span>AERender

● Enable "Allow Scripts to Write Files and Access Network" in "Edit -> Preferences -> Scripts & Expressions"

# <span id="page-6-2"></span>Lightroom Classic

• Disable "Getting Started with Lightroom" tips - These tips pop up the first time you enter each module, and can be disabled by clicking the "Turn Off Tips" checkbox when one of them comes up.

# <span id="page-6-3"></span>**Starting the Benchmark Plugin**

In order to run the benchmark, the plugin must be loaded and in some cases, a specific project file must be opened. If you have a license key, you can alternatively use the CLI utility on Windows to run the benchmark automatically.

# <span id="page-6-4"></span>Photoshop / After Effects / AERender

- 1. Launch the Adobe application
- 2. Go to either "Window -> Extensions -> PugetBench for "Window->Extensions (Legacy)->PugetBench for \_\_\_\_" depending on your application version.

# <span id="page-6-5"></span>Premiere Pro

- 3. Launch Premiere Pro
- 4. Open the benchmark project from the test assets.
	- a. If using Premiere Pro 2020 (14.x), use the "Benchmark\_Project.prproj" file.
	- b. If using Premiere Pro 2021 (15.x), use the "Benchmark\_Project\_15.prproj" file.
	- c. If using Premiere Pro 2022 (22.x), use the "Benchmark\_Project\_22.prproj" file.
- 5. Launch the plugin from "Window -> Extensions -> PugetBench for Premiere Pro"

# <span id="page-7-0"></span>Lightroom Classic

- 1. Launch Lightroom Classic
- 2. Open the "Benchmark Catalog.lrcat" file by going to "File -> Open Catalog"
- 3. Go to "File -> Plug-in Extras -> Benchmark Run" to start the benchmark plugin

# <span id="page-7-1"></span>**Manually Running the Benchmark**

The plugin allows you to quickly run the benchmark with default settings, or allows you to customize various aspects of the benchmark.

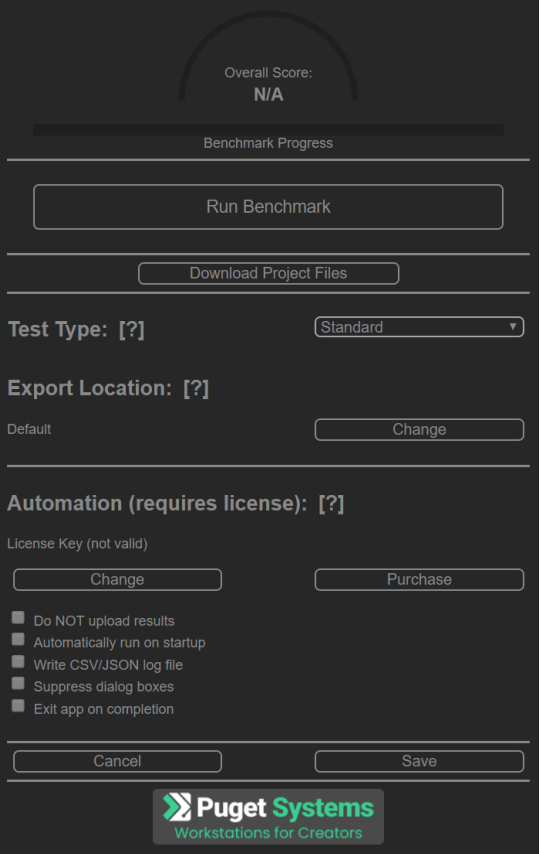

# <span id="page-7-2"></span>Test Type

Depending on the benchmark, this allows for different test presets to be run. All benchmarks include a "Standard" preset, but many also have an "Extended" preset that includes additional tests and/or a "Custom" preset (if you have a license key) that allows you to choose individual tests to run.

# <span id="page-8-0"></span>Export Location

For benchmarks that include tests that can be influenced by the speed or your storage drive, there is the option to set what location to export or save to. By default, this is "Documents\PugetBench\\*APPNAME\*"

# <span id="page-8-1"></span>Automation Settings (Requires License)

When using a licensed version of PugetBench, several settings are unlocked to assist in running the benchmark for commercial purposes. These settings are all also configurable or auto-set via the [Command](#page-8-2) Line Utility.

These settings are unlocked when you input your license key using the "Change" button.

- **Do NOT upload results** Checked by default when a license is first entered, this will prevent the benchmark from uploading the results to the [PugetBench](https://www.pugetsystems.com/benchmarks/) online database. This option is automatically selected if you are using the CLI utility unless you use the "\upload\_results" argument.
- **Automatically run on startup** The benchmark will auto-start with the last saved settings the next time the plugin is loaded. This option is automatically selected if you are using the CLI utility.
- **Write CSV/JSON log file** Writes the benchmark results to a CSV and JSON log file to a "Documents\PugetBench\\*APPNAME\*\\*TIMESTAMP\*" folder. Note that if you are using the CLI utility, this is automatically selected, but you can also use the "\copy\_log" argument to copy the CSV log file to a custom location.
- **Suppress dialog boxes** Hides any dialog boxes such as the startup and benchmark complete dialogs, but does not hide any warning/error boxes. This option is automatically selected if you are using the CLI utility.
- **Exit app on completion** When the benchmark is done running, will attempt to close the benchmarked application. This option is automatically selected if you are using the CLI utility.

# <span id="page-8-2"></span>**Command Line Utility (Requires License)**

The PugetBench CLI utility for Windows systems is located in the plugin directory within the "Payload" folder. By default, the extension folders are located at:

**Windows** - C:\Program Files (x86)\Common Files\Adobe\CEP\extensions

For Lightroom Classic, the CLI utility is in the "PugetBench for Lightroom Classic\Payload" folder inside the plugin download.

This utility requires a number of switches in order to function properly. The majority of the switches are universal for every edition of the PugetBench CLI utility, but there are a few that are specific for a particular benchmark.

While the benchmark will attempt to create application preferences and click through any typical initial startup dialogs, we highly recommend manually launching each Adobe application manually at least once before using the CLI utility.

Provided in the benchmark download is an example "CLI Sample..." .bat file that has the most common options set. You can use this as a starting point, then customize or further refine the benchmark run with the below switches.

### <span id="page-9-0"></span>Universal Switches

#### **/license \_\_\_\_\_\_\_\_\_\_**

\*REQUIRED\* License key for this benchmark. If you have a suite license, use the same key for any of the Adobe benchmarks.

**Example:** */license XXXXXXXX-XXXXXXXX-XXXXXXXX-XXXXXXXX*

#### **/activateonly**

If this argument is used, the benchmark is not run, but the license key is activated on the local system. Activation is typically done each time the benchmark is run, but if you need the system to be offline, you can use '/activateonly' to reset the 30 day grace period before taking the system offline and running the actual benchmark.

**Example:** */activateonly*

#### **/app\_version \_\_\_\_\_\_\_\_\_\_**

Version of the Adobe application to use. By default this is the latest version supported by the benchmark, but some benchmarks support a limited number of older versions. Run the CLI with the /? argument to see the list of supported versions.

**Default:** latest version

**Example:** */app\_version "22"*

#### /**test\_location \_\_\_\_\_\_\_\_\_\_**

Location to use for any disk-related tests.

**Default:** ~\Documents\PugetBench\APPNAME

**Example:** */*test\_location *"D:\Benchmarks"*

#### /**run\_count \_\_\_\_\_\_\_\_\_\_**

Number of times to run the benchmark.

**Default:** 1

**Example:** */run\_count 3*

#### /**rerun\_count \_\_\_\_\_\_\_\_\_\_**

Number of times to retry the benchmark if it or the Adobe application crashes.

**Default:** 0 (do not retry if there is a crash)

**Example:** */rerun\_count 3*

#### /**copy\_log \_\_\_\_\_\_\_\_\_\_**

Copy the benchmark log file to another location. If a file already exists, it appends to the end. If this is not set, a .csv log file is still generated in your Documents\PugetBench\\*APPNAME\*\\*TIMESTAMP\* folder, but just not copied to a custom location.

**Default:** [blank]

**Example:** */copy\_log "Q:\Results\Benchmark.csv"*

#### /**timeout \_\_\_\_\_\_\_\_\_\_**

Minutes to wait for changes to the statuslog file before assuming something went wrong and failing the benchmark run. Slower systems may need the timeout increased to account for longer than typical render/export times

#### **Default:** 5

**Example:** */timeout 10*

#### /**upload\_results**

Uploads the results to our public benchmark database. This is enabled by default on the free version of the benchmark, but opt-in for the commercial licensed version when using the CLI utility.

#### **Default:** [disabled]

#### /**clear\_pref**

Clears all of the application preferences for the relevant Adobe application. This is a good idea to do if the Adobe application you are testing is not a fresh installation. The benchmark is NOT run if this switch is used

### <span id="page-11-0"></span>Application Specific

#### <span id="page-11-1"></span>Premiere Pro

#### **/preset \_\_\_\_\_\_\_\_\_\_**

Which benchmark preset to use. Options are "Standard", "Extended", and "Custom"

#### **Default:** Standard

**Example:** */preset Extended*

#### **/project\_path \_\_\_\_\_\_\_\_\_\_**

\*REQUIRED\* Path to the .prproj project to be used. Should point to the Benchmark\_Project.prproj file for standard & extended presets, or any .prproj file for the custom preset.

**Default:** [blank]

**Example:** */project\_path "D:\PugetBench for Premiere Pro\Benchmark\_Project.prproj"*

### <span id="page-11-2"></span>After Effects / AERender

#### **/preset \_\_\_\_\_\_\_\_\_\_**

Which benchmark preset to use. Options are "Standard", and "Custom"

**Default:** Standard

**Example:** */preset Standard*

<span id="page-12-0"></span>Lightroom Classic

### **/project\_path \_\_\_\_\_\_\_\_\_\_**

\*REQUIRED\* Path to the "Benchmark Catalog.lrcat" catalog file to be used.

**Default:** [blank]

**Example:** */project\_path "D:\PugetBench for Lightroom Classic\Benchmark Catalog.lrcat"*

# <span id="page-12-1"></span>**Troubleshooting & Support**

If you have any issues with the benchmark not properly running, there are a number of things you can try:

- 1. Check the individual benchmark pages to ensure that your system and software meets the benchmark's requirements.
- 2. Do not attempt to use the system while the benchmark is running. Unfocusing the application window can break the benchmark in many situations.
- 3. Uninstall and reinstall the benchmark plugin.
- 4. Clear the Adobe application preferences either manually or with our [Adobe](https://www.pugetsystems.com/labs/support-software/Utility-to-backup-restore-or-clear-Adobe-CC-preferences-1687/) CC Preferences [Backup/Restore/Clear](https://www.pugetsystems.com/labs/support-software/Utility-to-backup-restore-or-clear-Adobe-CC-preferences-1687/) Utility
- 5. Clear the cache files for the Adobe application.
- 6. Ensure the OS and Adobe application are set to English.
- 7. Make sure the path to the benchmark files does not have any special or non-English characters.
- 8. The benchmark does not work over an unmapped network drive (I.E. //192.168.1.2/Benchmark/). Mapped drives *should* work, but we highly recommend having the benchmark on a local drive as network drives can lower performance.
- 9. Real-world benchmarks can be more sensitive to RAM, GPU, and other issues. If the benchmark or Adobe application is crashing, you may have a hardware stability issue.

Lower than expected performance can be caused by a number of factors, but the most common are:

- 1. Outdated BIOS/drivers/software
- 2. Windows power profile (High Performance is recommended for the best results)
- 3. Adobe application settings not correct (GPU acceleration not enabled, etc.)

4. Background tasks (antivirus, Windows Update, etc.)

If you still have issues, we recommend posting in the comments section of the appropriate benchmark page. If you have a commercial license, you can also contact us for support at: [benchmark-support@pugetsystems.com](mailto:benchmark-support@pugetsystems.com)

# <span id="page-13-0"></span>**Tips**

For the most reliable benchmarking process, we recommend the following tips:

- Clear the Adobe application preferences if it is not a fresh install. You can do this either manually or with our Adobe CC Preferences [Backup/Restore/Clear](https://www.pugetsystems.com/labs/support-software/Utility-to-backup-restore-or-clear-Adobe-CC-preferences-1687/) Utility. Launch the application manually after clearing the preferences and check that important settings like GPU acceleration is enabled.
- Do not attempt to use the system while the benchmarks are running. This can cause the benchmarks to break, and even if it does not can result in lower benchmark results.
- Make sure the system is not set to go to sleep or hibernate.
- Make sure you are using the latest Windows version, drivers, and BIOS.
- As these are real-world tests, the results will not be exactly the same between runs and can vary by as much as 5%. If you need highly accurate results, we recommend running the benchmark multiple times and using either the average or fastest overall result.
- Display resolution can affect the results. We typically test at 3840x2160, but higher or lower resolutions can result in slightly different results.